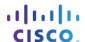

# 7.3.2.6 Packet Tracer - Pinging and Tracing to Test the Path

# (Instructor Version – Optional Packet Tracer)

**Instructor Note:** Red font color or gray highlights indicate text that appears in the instructor copy only. Optional activities are designed to enhance understanding and/or to provide additional practice.

### **Topology**

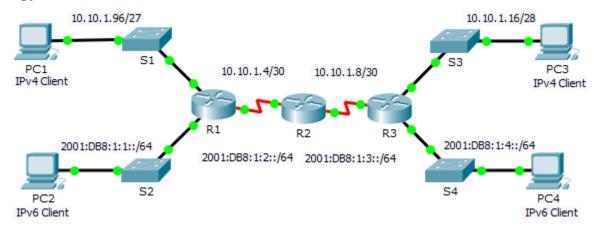

## **Addressing Table**

| Device | Interface                       | IPv4 Address        | Subnet Mask     | Default Gateway |
|--------|---------------------------------|---------------------|-----------------|-----------------|
|        |                                 | IPv6 Address/Prefix |                 | Delault Gateway |
| R1     | G0/0                            | 2001:DB8:1:1::1/64  |                 | N/A             |
|        | G0/1                            | 10.10.1.97          | 255.255.255.224 | N/A             |
|        | CO/0/4                          | 10.10.1.6           | 255.255.255.252 | N/A             |
|        | 30/0/1                          | 2001:DB8:1:2::2/64  |                 | N/A             |
|        | Link-local                      | FE80::1             |                 | N/A             |
| R2     | S0/0/0                          | 10.10.1.5           | 255.255.255.252 | N/A             |
|        |                                 | 2001:DB8:1:2::1/64  |                 | N/A             |
|        | S0/0/1                          | 10.10.1.9           | 255.255.255.252 | N/A             |
|        |                                 | 2001:DB8:1:3::1/64  |                 | N/A             |
|        | Link-local                      | FE80::2             |                 | N/A             |
|        | G0/0                            | 2001:DB8:1:4::1/64  |                 | N/A             |
|        | Interface   IPv6 Address/Prefix | N/A                 |                 |                 |
| R3     | S0/0/1                          | 10.10.1.10          | 255.255.255.252 | N/A             |
|        |                                 | 2001:DB8:1:3::2/64  |                 | N/A             |
|        | Link-local                      | FE80::3             |                 | N/A             |
| PC1    | NIC                             | 10.10.1.98          | 255.255.255.224 | 10.10.1.97      |
| PC2    | NIC                             | 2001:DB8:1:1::2/64  |                 | FE80::1         |
| PC3    | NIC                             | 10.10.1.18          | 255.255.255.240 | 10.10.1.17      |
| PC4    | NIC                             | 2001:DB8:1:4::2/64  |                 | FE80::1         |

## **Objectives**

Part 1: Test and Restore IPv4 Connectivity

Part 2: Test and Restore IPv6 Connectivity

#### **Scenario**

There are connectivity issues in this activity. In addition to gathering and documenting information about the network, you will locate the problems and implement acceptable solutions to restore connectivity.

Note: The user EXEC password is cisco. The privileged EXEC password is class.

## Part 1: Test and Restore IPv4 Connectivity

Step 1: Use ipconfig and ping to verify connectivity.

a. Click **PC1** and click the **Desktop** tab > **Command Prompt**.

- b. Enter the **ipconfig /all** command to collect the IPv4 information. Complete the **Addressing Table** with the IPv4 address, subnet mask, and default gateway.
- c. Click **PC3** and click the **Desktop** tab > **Command Prompt**.
- d. Enter the **ipconfig /all** command to collect the IPv4 information. Complete the **Addressing Table** with the IPv4 address, subnet mask, and default gateway.
- e. Test connectivity between PC1 and PC3. The ping should fail.

#### Step 2: Locate the source of connectivity failure.

- a. From **PC1**, enter the necessary command to trace the route to **PC3**. What is the last successful IPv4 address that was reached? 10.10.1.97
- b. The trace will eventually end after 30 attempts. Enter Ctrl+C to stop the trace before 30 attempts.
- c. From **PC3**, enter the necessary command to trace the route to **PC1**. What is the last successful IPv4 address that was reached? 10.10.1.17
- d. Enter Ctrl+C to stop the trace.
- e. Click R1 and then the CLI tab. Press ENTER and log in to the router.
- f. Enter the **show ip interface brief** command to list the interfaces and their status. There are two IPv4 addresses on the router. One should have been recorded in Step 2a. What is the other? 10.10.1.6
- g. Enter the **show ip route** command to list the networks to which the router is connected. Note that there are two networks connected to the **Serial0/0/1** interface. What are they? 10.10.1.6/32, 10.10.1.4/30
- h. Repeat step 2e to 2g with **R3** and record the answers here. 10.10.1.10, 10.10.1.8/30, 10.10.1.10/32 Notice how the serial interface for R3 changes.
- i. Run more tests if it helps visualize the problem. Simulation mode is available.

#### Step 3: Propose a solution to solve the problem.

- a. Compare your answers in Step 2 to the documentation you have available for the network. What is the error? R2's Serial 0/0/0 interface is configured with the wrong IP address.
- b. What solution would you propose to correct the problem? Configure the correct IP address on R2's Serial 0/0/0 interface (10.10.1.5)

#### Step 4: Implement the plan.

Implement the solution you proposed in Step 3b.

#### Step 5: Verify that connectivity is restored.

- a. From PC1 test connectivity to PC3.
- b. From **PC3** test connectivity to **PC1**. Is the problem resolved? Yes

#### Step 6: Document the solution.

## Part 2: Test and Restore IPv6 Connectivity

#### Step 1: Use ipv6config and ping to verify connectivity.

a. Click **PC2** and click the **Desktop** tab > **Command Prompt**.

- b. Enter the **ipv6config /all** command to collect the IPv6 information. Complete the **Addressing Table** with the IPv6 address, subnet prefix, and default gateway.
- c. Click **PC4** and click the **Desktop** tab > **Command Prompt**.
- d. Enter the **ipv6config /all** command to collect the IPv6 information. Complete the **Addressing Table** with the IPv6 address, subnet prefix, and default gateway.
- e. Test connectivity between PC2 and PC4. The ping should fail.

#### Step 2: Locate the source of connectivity failure.

- a. From **PC2**, enter the necessary command to trace the route to **PC4**. What is the last successful IPv6 address that was reached? 2001:DB8:1:3::2
- b. The trace will eventually end after 30 attempts. Enter Ctrl+C to stop the trace before 30 attempts.
- c. From **PC4**, enter the necessary command to trace the route to **PC2**. What is the last successful IPv6 address that was reached? No IPv6 address was reached
- d. Enter Ctrl+C to stop the trace.
- e. Click R3 and then the CLI tab. Press ENTER and log in to the router.
- f. Enter the show ipv6 interface brief command to list the interfaces and their status. There are two IPv6 addresses on the router. One should match the gateway address recorded in Step 1d. Is there a discrepancy? Yes
- g. Run more tests if it helps visualize the problem. Simulation mode is available.

#### Step 3: Propose a solution to solve the problem.

- a. Compare your answers in Step 2 to the documentation you have available for the network. What is the error? PC4 is using the wrong default gateway configuration.
- b. What solution would you propose to correct the problem? Configure PC4 with the correct default gateway address: FE80::3.

#### Step 4: Implement the plan.

Implement the solution you proposed in Step 3b.

#### Step 5: Verify that connectivity is restored.

- a. From PC2 test connectivity to PC4.
- b. From PC4 test connectivity to PC2. Is the problem resolved? Yes

## **Step 6: Document the solution.**

## **Suggested Scoring Rubric**

| Activity Section                                                | Question<br>Location | Possible<br>Points | Earned<br>Points |
|-----------------------------------------------------------------|----------------------|--------------------|------------------|
| Part 1: Test and Restore<br>Connectivity Between PC1<br>and PC3 | Step 1b              | 5                  |                  |
|                                                                 | Step 1d              | 5                  |                  |
|                                                                 | Step 2a              | 5                  |                  |
|                                                                 | Step 2c              | 5                  |                  |
|                                                                 | Step 2f              | 5                  |                  |
|                                                                 | Step 2g              | 5                  |                  |
|                                                                 | Step 2h              | 5                  |                  |
|                                                                 | Step 3a              | 5                  |                  |
|                                                                 | Step 3b              | 5                  |                  |
|                                                                 | 45                   |                    |                  |
| Part 2: Test and Restore<br>Connectivity Between PC2            | Step 1b              | 5                  |                  |
| and PC4                                                         | Step 1d              | 5                  |                  |
|                                                                 | Step 2a              | 5                  |                  |
|                                                                 | Step 2c              | 5                  |                  |
|                                                                 | Step 2f              | 5                  |                  |
|                                                                 | Step 3a              | 5                  |                  |
|                                                                 | Step 3b              | 5                  |                  |
|                                                                 | Part 2 Total         | 35                 |                  |
| Pack                                                            | 20                   |                    |                  |
|                                                                 | 100                  |                    |                  |